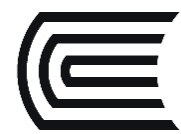

## **Conoce los pasos para descargar libros digitales de EBSCO Ebook**

Accede a la colección de Libros Digitales de las editoriales académicas más importantes, que el Hub de Información pone a su disposición desde cualquier lugar con acceso a internet.

## **¿Cómo descargo los libros digitales?**

1. Ingrese a la plataforma EBSCO Ebook (si desconoce los pasos, revise la **[Guía de uso correspondiente](https://drive.google.com/file/d/1xwOulRuEFfnC78VQ_emd-NFV1OzVfBAf/view)**) e ingrese al libro de su elección.

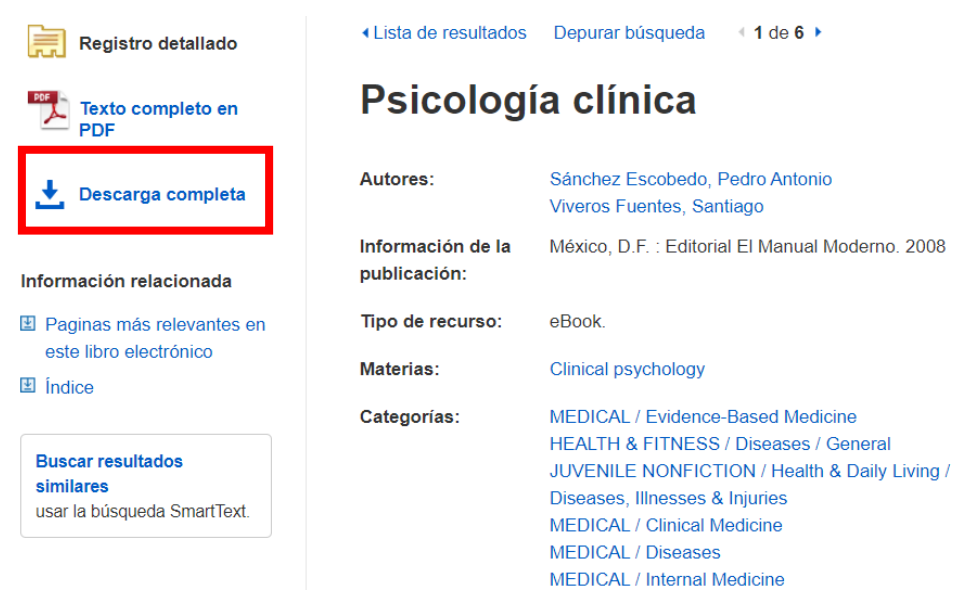

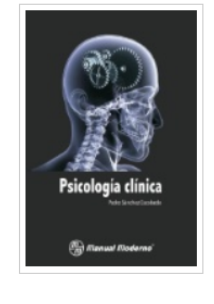

2. Diríjase a la opción "**Descarga completa**" y luego opte por la opción "**Crear cuenta**".

## Descargar libro electrónico (préstamo)

**O** Conéctese a su cuenta de Mi EBSCOhost para revisar la disponibilidad y realizar la descarga.

**Conectar/Crear cuenta** 

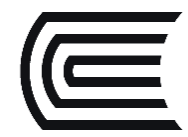

3. Complete sus datos, **utilizando el correo continental**. También puede iniciar sesión con google, para vincular sus datos. Luego, acepte los términos y condiciones:

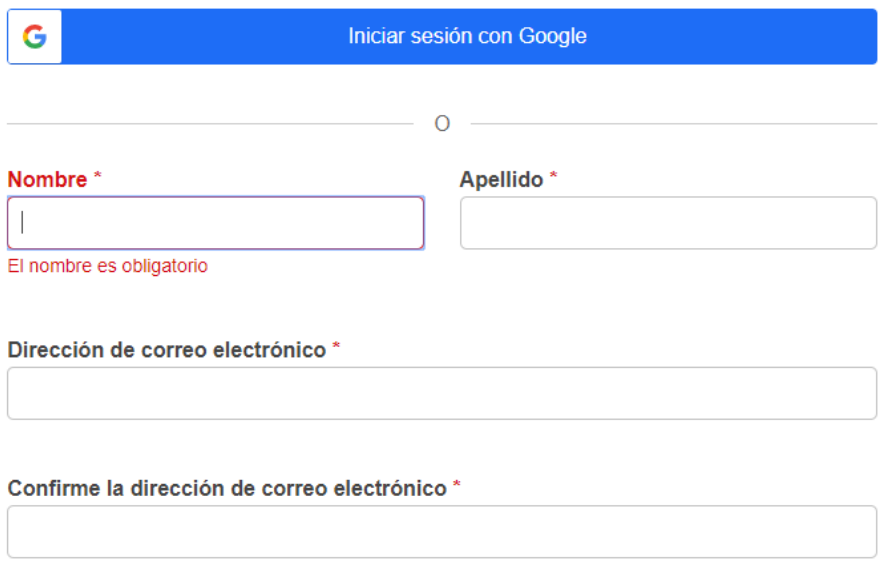

4. Para revisar los libros digitales descargados, es necesario instalar el programa **Adobe Digital Editions** en su equipo. Si no cuenta con el programa, haga clic en el nombre del programa y siga las instrucciones. Si ya lo tiene instalado, haga clic en "**Tengo instalado…**"

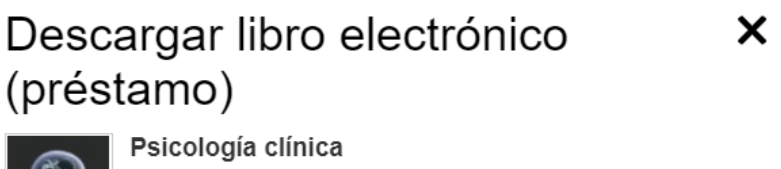

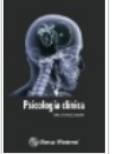

De: Sánchez Escobedo, Pedro Antonio: Vivero... 2008

Datos de la descarga de libro electrónico Pedir prestado durante: 1 día(s)

Descargar formato

- © PDF (recomendado para equipo de escritorio)
- O EPUB (recomendado para dispositivos móviles)

Tengo instalado Adobe Digital Editions o equivalente.\*

Visite Pagina de ayuda para descargar libros electrónicos para obtener más información sobre cómo descargar y leer libros electrónicos.

Cancelar

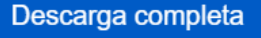

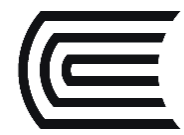

5. Si aún no lo ha instalado, continúe los pasos, y luego de obtener la aplicación, le solicitará crear un ID de forma opcional, si no desea crear un ID, de clic en "**Deseo autorizar mi equipo sin un ID**".

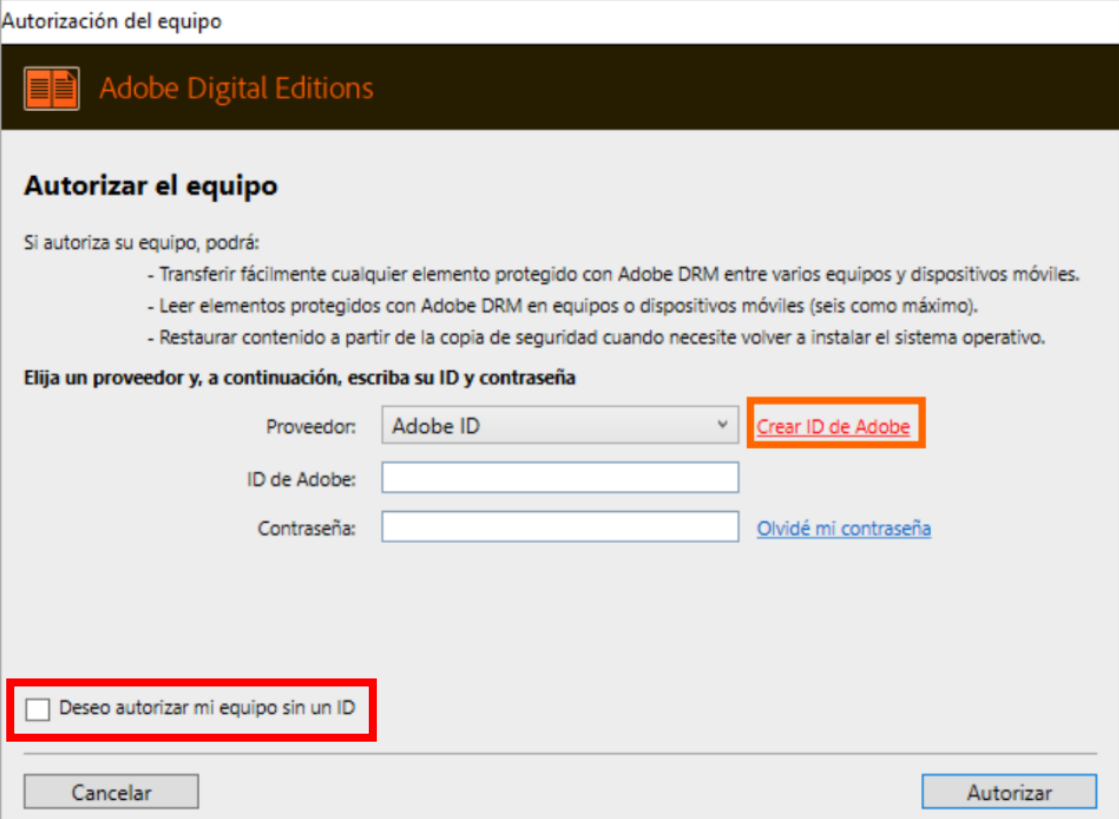

6. Continúe los pasos en EBSCO Ebooks, ¡y listo! Habrá descargado el libro.

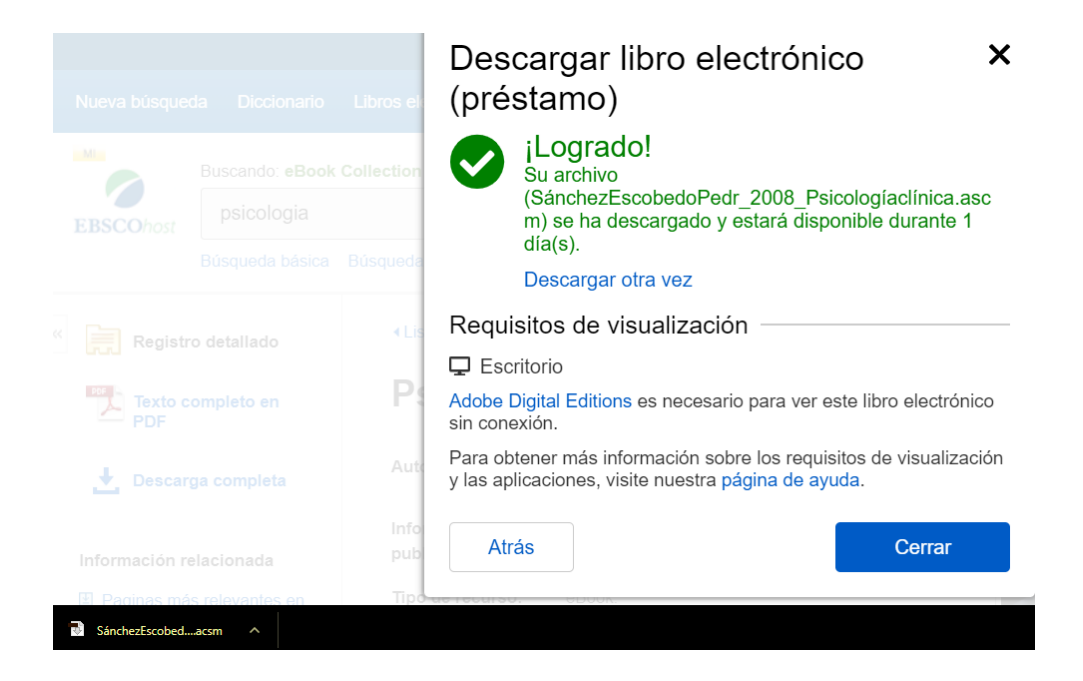

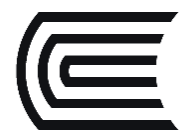

7. Recuerde que solo podrá revisarlo en el formato y tiempo indicado.

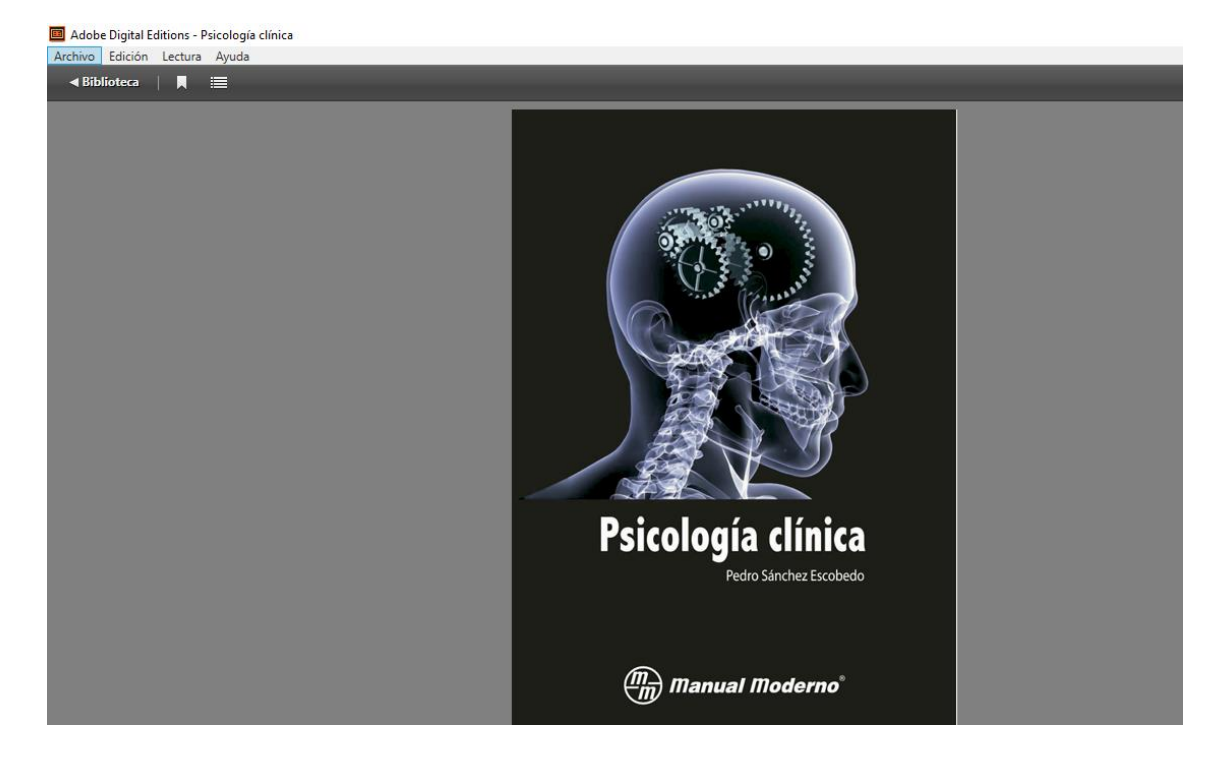

Cualquier consulta adicional, no dude en contactarnos vía correo electrónico **[bibliotecariovirtual@continental.ed.pe](mailto:bibliotecariovirtual@continental.ed.pe)**, **[chat en línea](https://hubinformacion.continental.edu.pe/servicios/bibliotecario-virtual/)** o videollamadas en **[Google Meet](https://meet.google.com/mah-djsw-dkx)**:

Horario de atención:

- Lunes a sábado: de 9:00 a.m. a 8:00 p.m.
- Domingo: de 9:00 a.m. a 1:00 p.m.